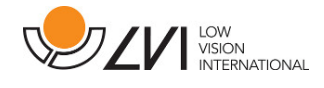

 $\mathsf{r}$ 

# **Manual de usuario**

**MagniLink Voice 2** 

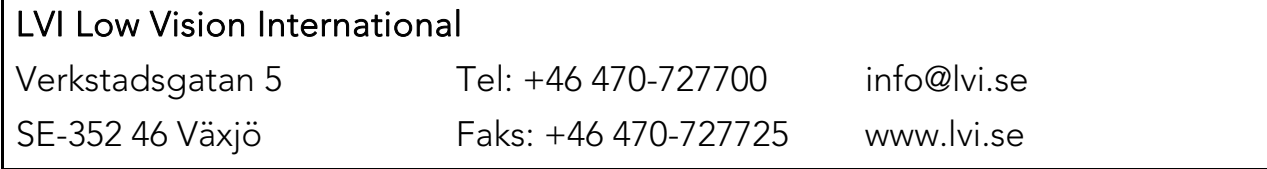

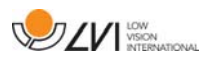

## Índice

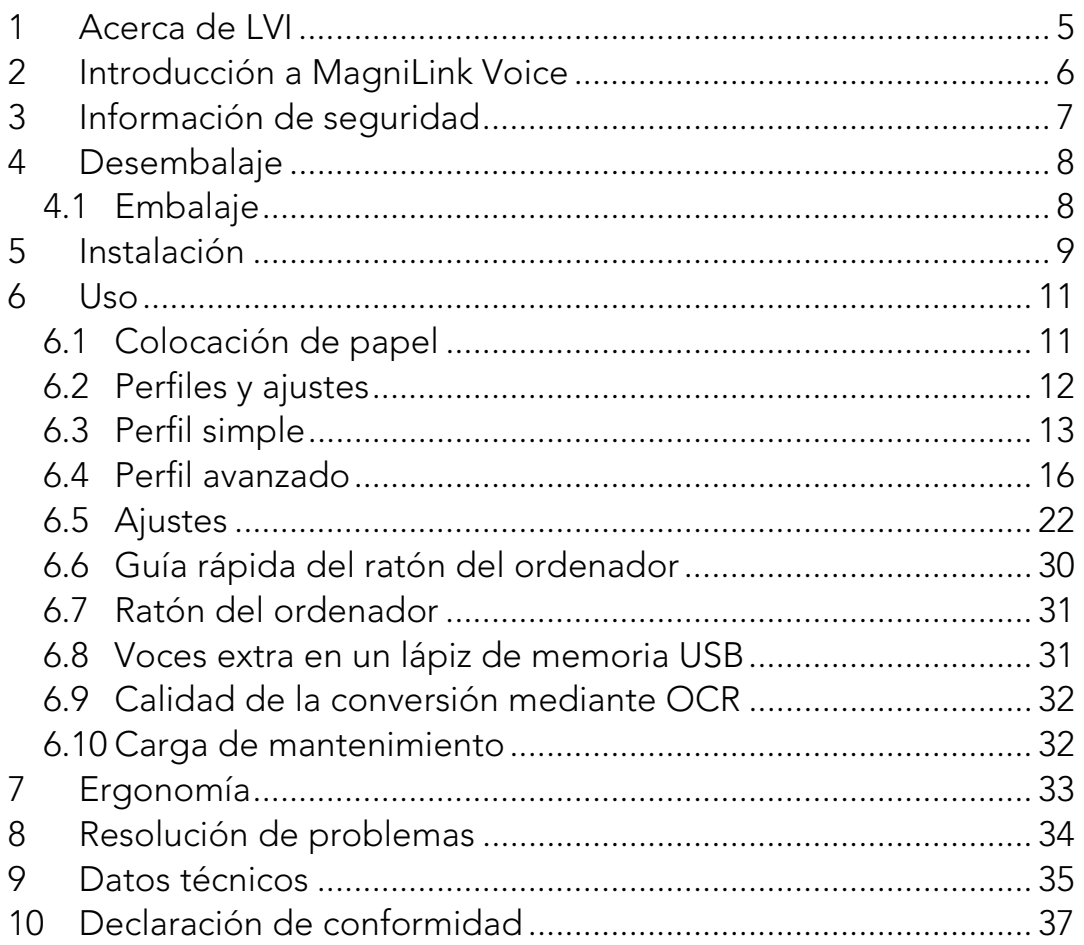

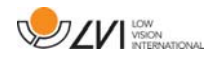

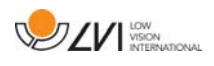

## **1 Acerca de LVI**

LVI Low Vision International AB fue fundada en 1978 y es uno de los principales fabricantes mundiales de equipos para personas con deficiencias visuales. El desarrollo de nuevos productos se lleva a cabo con la estrecha colaboración de los usuarios y de los profesionales de la industria de la rehabilitación de baja visión. LVI ha obtenido certificados de calidad según la norma ISO 9001 y de respeto al medio ambiente según la norma ISO 14001.

Hemos verificado detenidamente la información contenida en este manual y creemos que es exacta. Sin embargo, LVI no asume ninguna responsabilidad por posibles inexactitudes que pudiera contener este manual. En ningún caso LVI será responsable de daños directos, indirectos, especiales, ejemplares, incidentales o consecuentes resultantes de cualquier defecto u omisión que pudiera contener este manual. Con el fin de seguir desarrollando este producto, LVI se reserva el derecho de mejorar en cualquier momento este manual y los productos descritos, sin aviso previo ni compromiso.

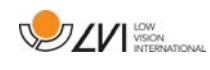

## **2 Introducción a MagniLink Voice**

Gracias por elegir este equipo de ayuda a la lectura. Nuestro objetivo es que usted quede satisfecho con la elección de su proveedor y su equipo de ayuda a la lectura.

MagniLink Voice es un equipo portátil de ayuda a la lectura que procesa un texto mediante OCR y lo lee en voz alta.

MagniLink Voice está disponible en varios modelos diferentes. Las opciones disponibles son con o sin batería y con la posibilidad de conectar un monitor.

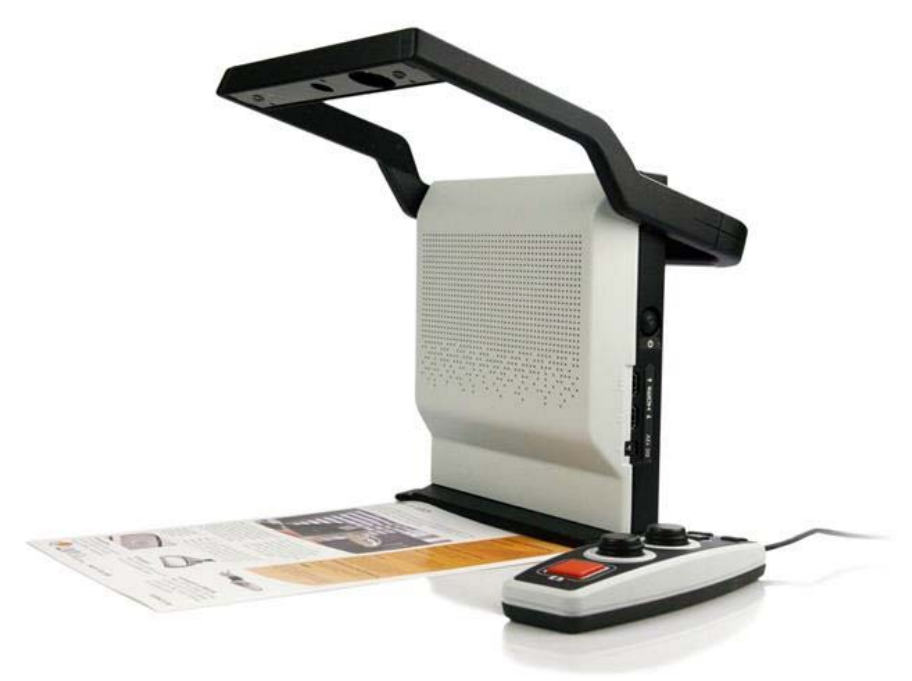

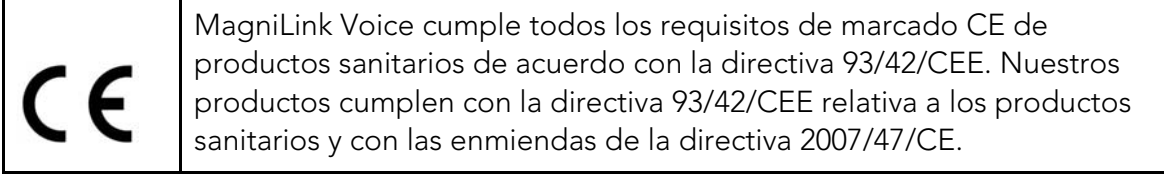

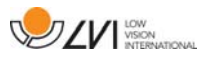

## **3 Información de seguridad**

- Utilice únicamente el adaptador de corriente que se suministra con el producto. El uso de un adaptador de corriente incorrecto puede dañar el sistema.
- Nunca utilice el producto si ha sido expuesto al agua u otros líquidos. Si un producto está dañado o mojado puede provocar descargas eléctricas o incendiarse.
- Coloque el cable de alimentación de manera que no pueda tropezar con él y que no puedan producirse daños por aplastamiento.
- Utilice únicamente la batería que se suministra con el producto. Si necesita cambiar la batería, póngase en contacto con LVI.
- Tenga cuidado de no pillarse los dedos al plegar el brazo de la cámara.
- Si el producto se traslada de un ambiente frío a un ambiente cálido, puede formarse condensación (humedad) en el interior de la unidad o en la lente de la cámara. Para evitar problemas de condensación, el aparato se debe instalar en la habitación como mínimo 30 minutos antes del uso.
- Cuando se deba limpiar el sistema, desconecte todos los cables. Utilice un paño un poco húmedo (no mojado) para limpiar el sistema. Utilice solo agua o un limpiador adecuado para monitores y ordenadores.
- No confíe totalmente en los resultados de una conversión OCR; el motor OCR puede malinterpretar el texto. Esto es particularmente importante cuando se procesa información sensible como una prescripción médica.

En caso de duda, póngase en contacto con su proveedor.

#### AVISO

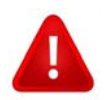

El producto se entrega embalado en una bolsa de plástico. Para evitar el riesgo de asfixia, mantenga la bolsa fuera del alcance de los bebés y niños pequeños.

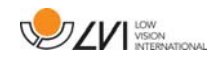

## **4 Desembalaje**

El equipo se entrega en una caja que contiene:

- Equipo de ayuda a la lectura
- Guía del usuario
- Lápiz de memoria USB
- Adaptador de corriente
- Control manual

Primero, inspeccione la caja para ver que no presente daños exteriores. Si observa daños, póngase en contacto con la empresa de transporte y notifíquele los daños.

Abra la caja y extraiga el dispositivo MagniLink Voice; retire el embalaje.

## **4.1 Embalaje**

El embalaje consta de los siguientes materiales (LVI recomienda conservar el embalaje por si fuera necesario utilizarlo para devolver o transportar el sistema en un futuro):

- Material de embalaje (EPP).
- Caja (cartón corrugado).
- Bolsa de polietileno (LDPE4).

A la hora de clasificar y recoger el material de embalaje, llame al servicio de atención al cliente para recogida de embalajes para obtener información sobre las normativas que se aplican en su municipio.

Tenga en cuenta que el producto y sus accesorios deben reciclarse como residuos electrónicos. Una batería gastada se recicla como un residuo electrónico.

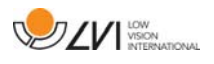

## **5 Instalación**

Coloque MagniLink Voice lo suficientemente lejos sobre la mesa delante de su silla. Abra el brazo de la cámara, conecte el cable de alimentación y pulse el botón de inicio.

En el lado derecho de la unidad se encuentran las opciones de conexión siguientes.

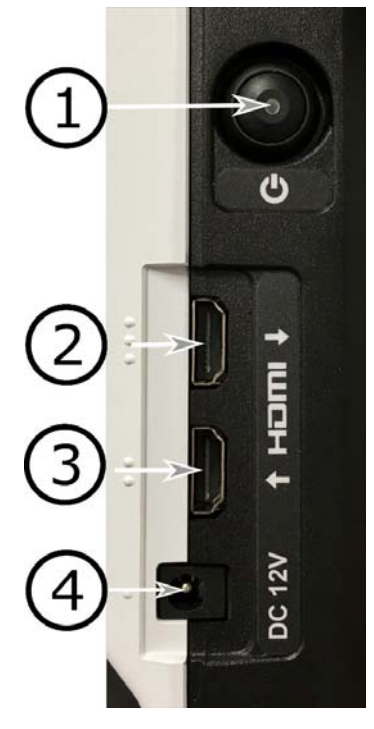

- 1. Botón de encendido/apagado Se usa para encender o apagar la unidad.
- 2. Salida HDMI (solo se activa si se selecciona la salida Monitor) Aquí puede conectar un monitor externo.

### 3. Entrada HDMI

Aquí puede conectar una fuente de imagen externa. Entonces es posible cambiar la fuente de imagen utilizando el control manual.

#### 4. Fuente de alimentación

El adaptador de corriente se conecta aquí.

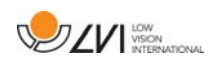

En la parte posterior de la unidad pueden encontrarse las opciones de conexión siguientes.

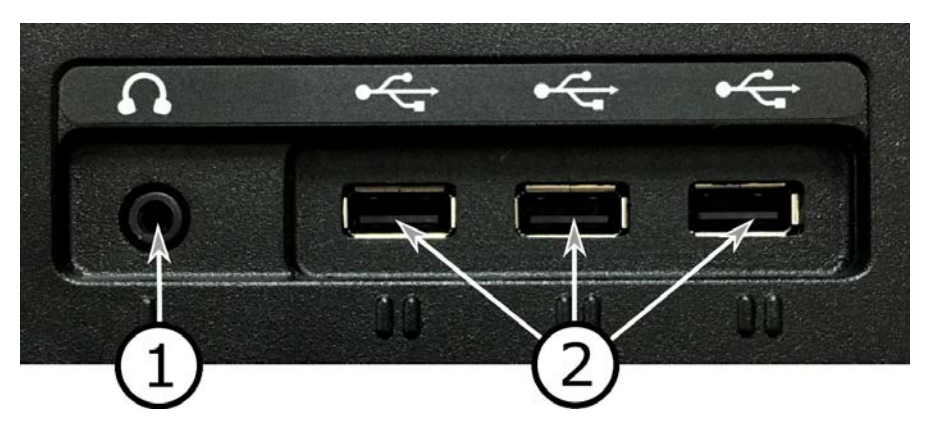

#### 1. Puerto para auriculares

Aquí puede conectar los auriculares.

#### 2. Puertos USB

La unidad dispone de tres puertos USB. El control manual debe conectarse a uno de estos puertos. Si desea guardar o abrir un documento, puede conectar un dispositivo de memoria USB.

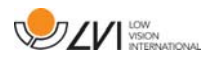

## **6 Uso**

## **6.1 Colocación de papel**

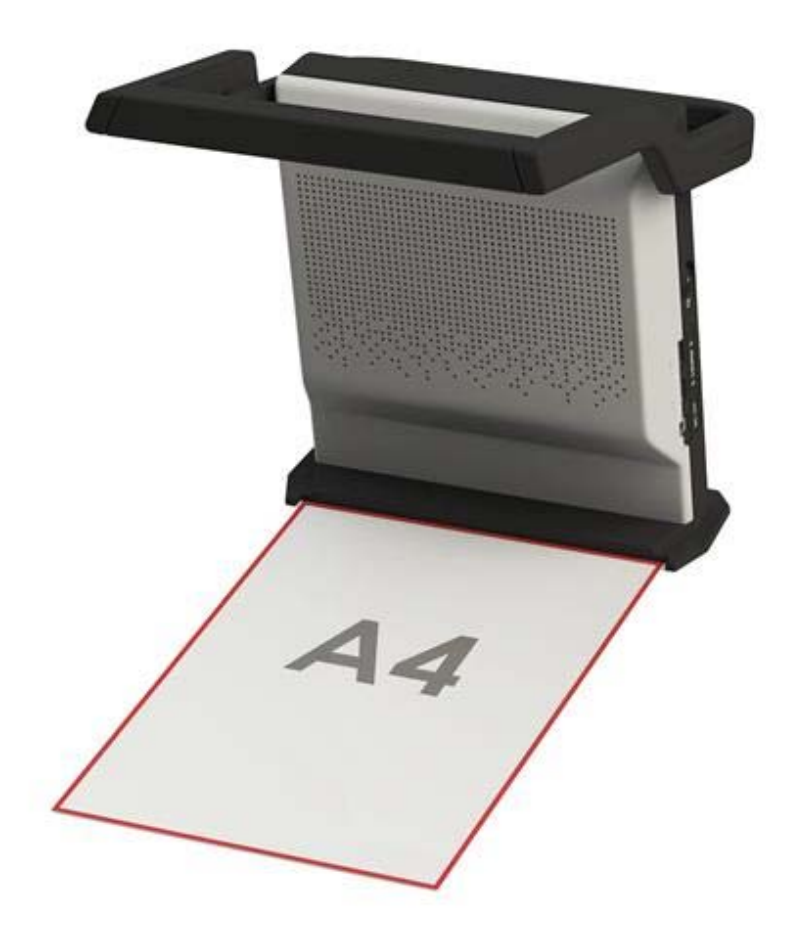

La unidad puede procesar con OCR una hoja de papel A4. Coloque el lado corto del papel entre las guías del pie de la unidad.

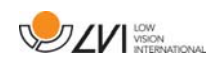

## **6.2 Perfiles y ajustes**

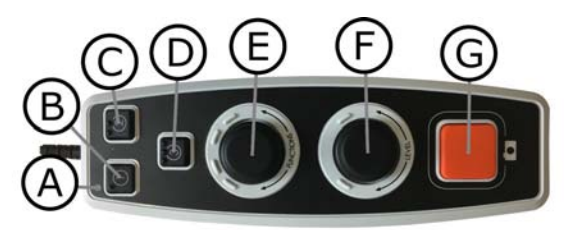

La unidad se puede utilizar en perfil simple o avanzado. Cuando la unidad está en perfil simple, el LED se ilumina en verde. Cuando la unidad está en perfil avanzado, el LED se ilumina en azul. También hay un modo de ajustes. Cuando la unidad está en el modo de ajustes, se ilumina en amarillo.

Para cambiar entre el perfil simple y el perfil avanzado, mantenga pulsado el control (E) durante cinco segundos.

Para entrar en los ajustes, mantenga pulsados los controles (E) y (F) durante tres segundos.

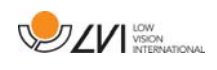

## **6.3 Perfil simple**

## **6.3.1 Guía rápida del perfil simple sin monitor**

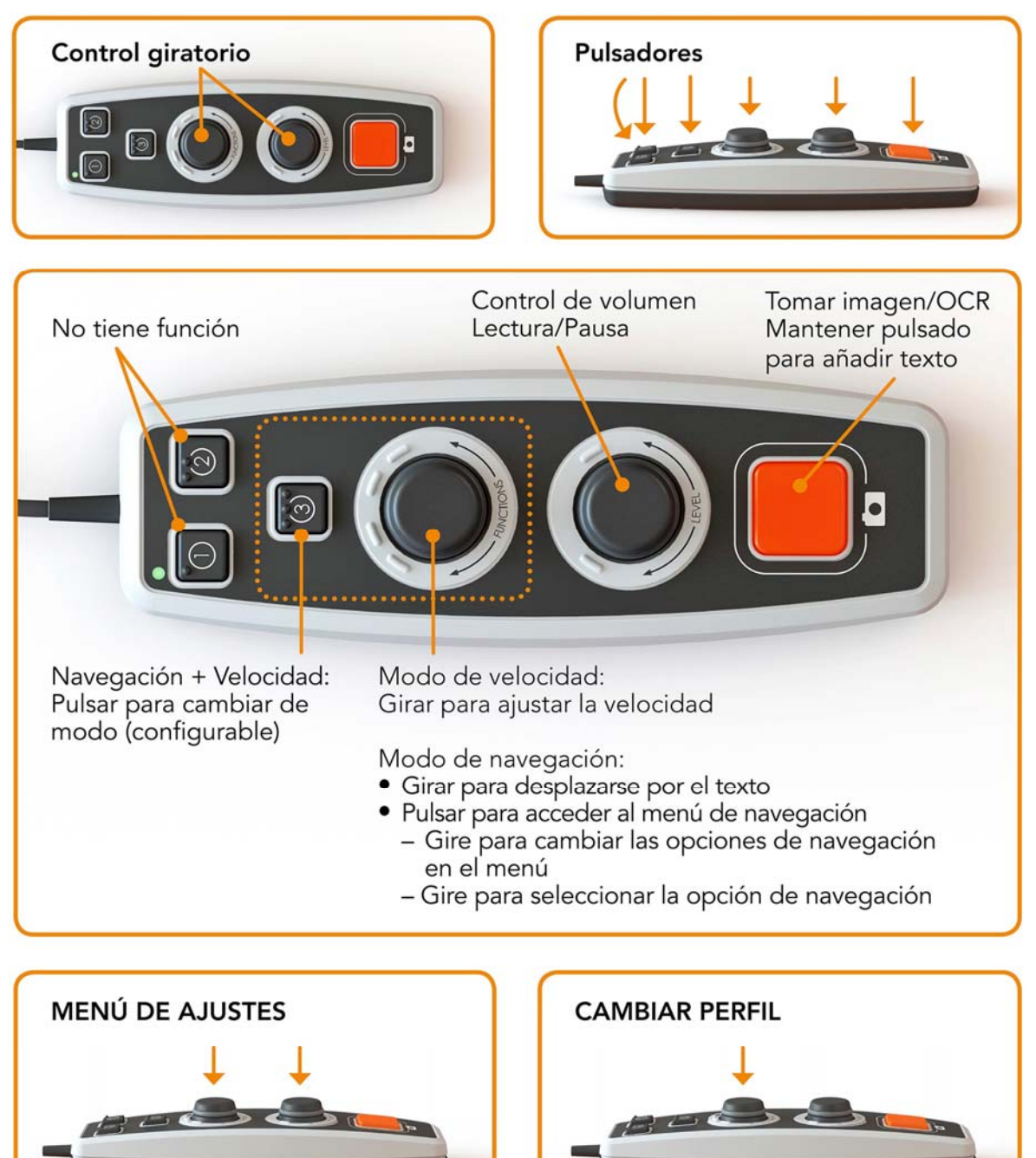

Mantenga pulsados los botones durante 3 segundos para acceder al menú de ajustes

Para cambiar entre el perfil único y el perfil avanzado, mantenga pulsado el botón durante 5 segundos

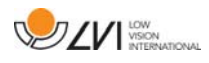

## **6.3.2 Guía rápida del perfil simple con monitor**

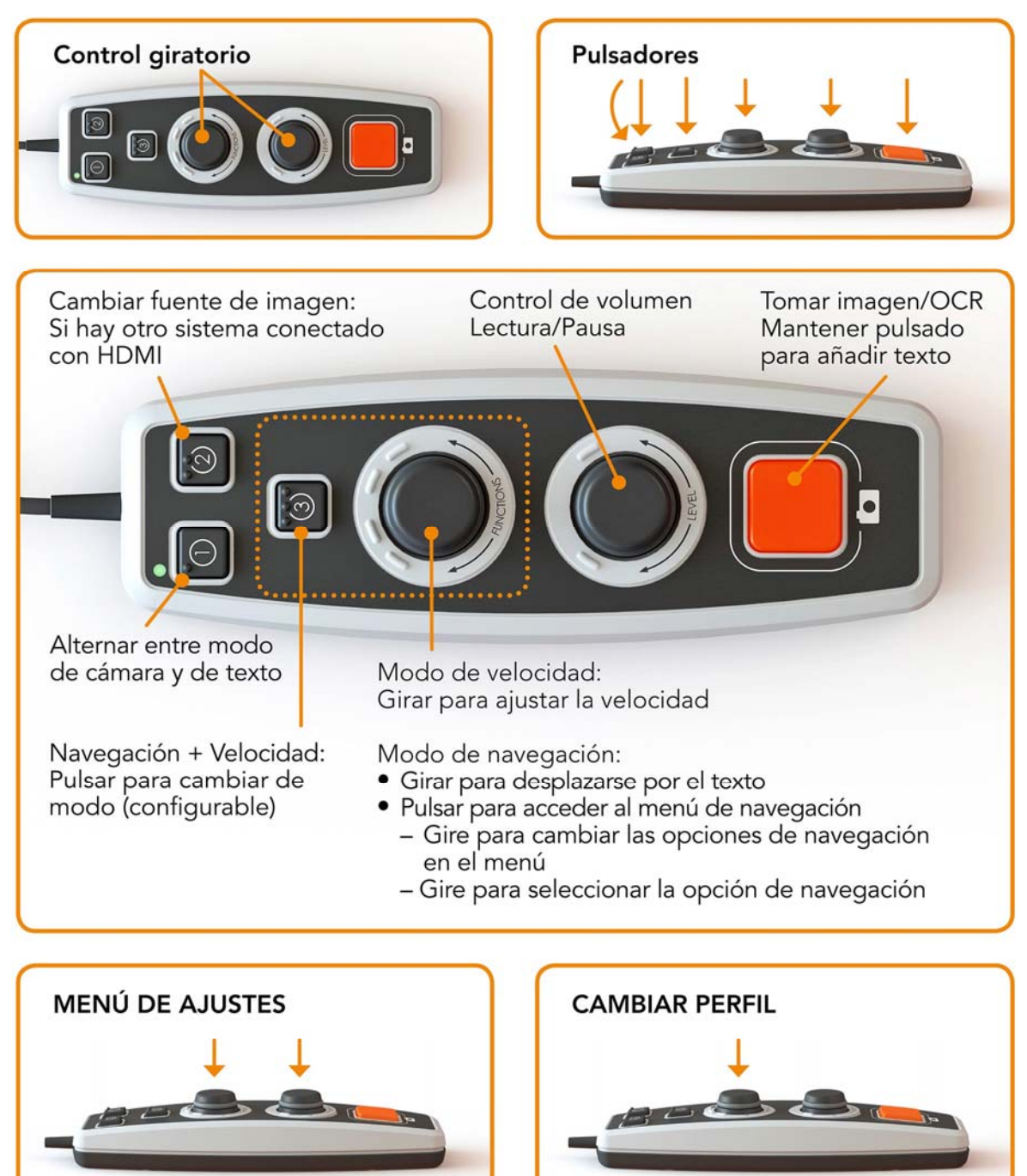

Mantenga pulsados los botones durante 3 segundos para acceder al menú de ajustes

Para cambiar entre el perfil único y el perfil avanzado, mantenga pulsado el botón durante 5 segundos

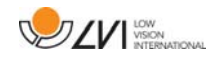

## **6.3.3 Funciones del perfil simple**

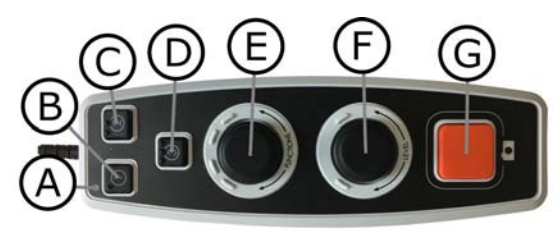

### A. LED

En el perfil simple, este LED se ilumina en verde.

B. Cambiar entre la cámara y el modo de texto (solo con monitor) Este botón cambia entre la cámara OCR y el texto procesado con OCR.

## C. Cambiar fuente de imagen

Si hay otro sistema conectado a la entrada HDMI, este botón cambia entre las fuentes de imagen.

### D. Botón rápido para navegación

Cuando se pulsa este botón, cambia al modo de navegación. Es posible configurar este botón para que tenga otra función.

## E. Control de velocidad

Cuando gira el control, ajusta la velocidad de lectura en voz alta. En el modo de navegación, puede desplazarse por el texto girando el control. También es posible seleccionar el modo de navegación pulsando el control, girándolo hasta el modo deseado y pulsándolo nuevamente a continuación.

## F. Control de volumen

Se trata de un botón de control pulsador y giratorio combinado. Cuando pulse el control, iniciará y pausará la lectura. Cuando gira el control, ajusta el nivel de volumen.

### G. Botón OCR

Este botón sirve para tomar una imagen, procesar el texto mediante OCR y leer el resultado en voz alta. Si mantiene pulsado el botón durante más de dos segundos, el texto se agrega a una página nueva.

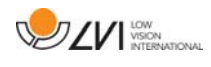

## **6.4 Perfil avanzado**

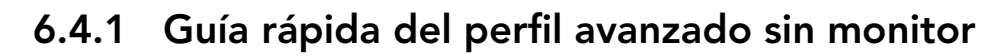

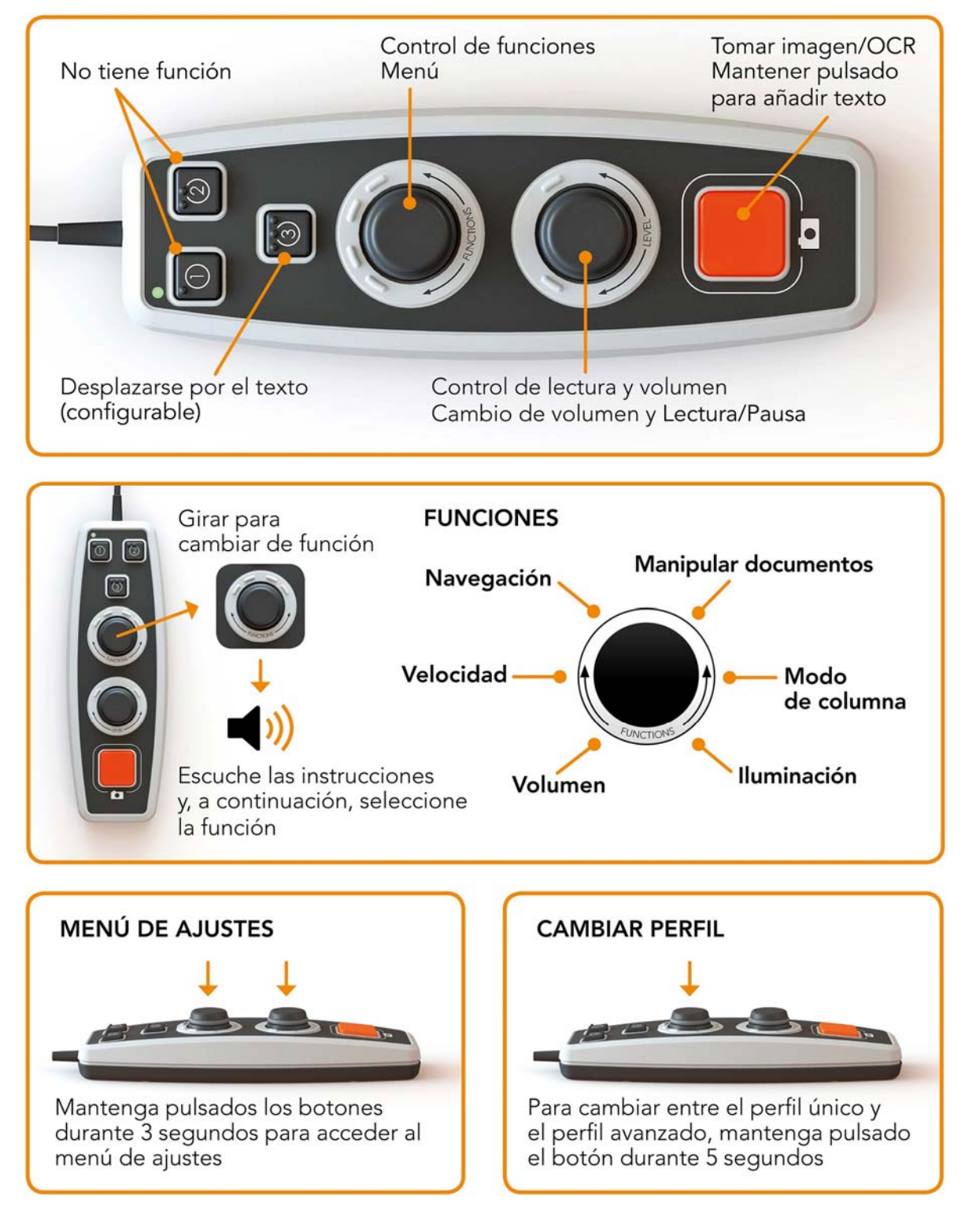

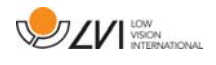

## **6.4.2 Guía rápida del perfil avanzado con monitor**

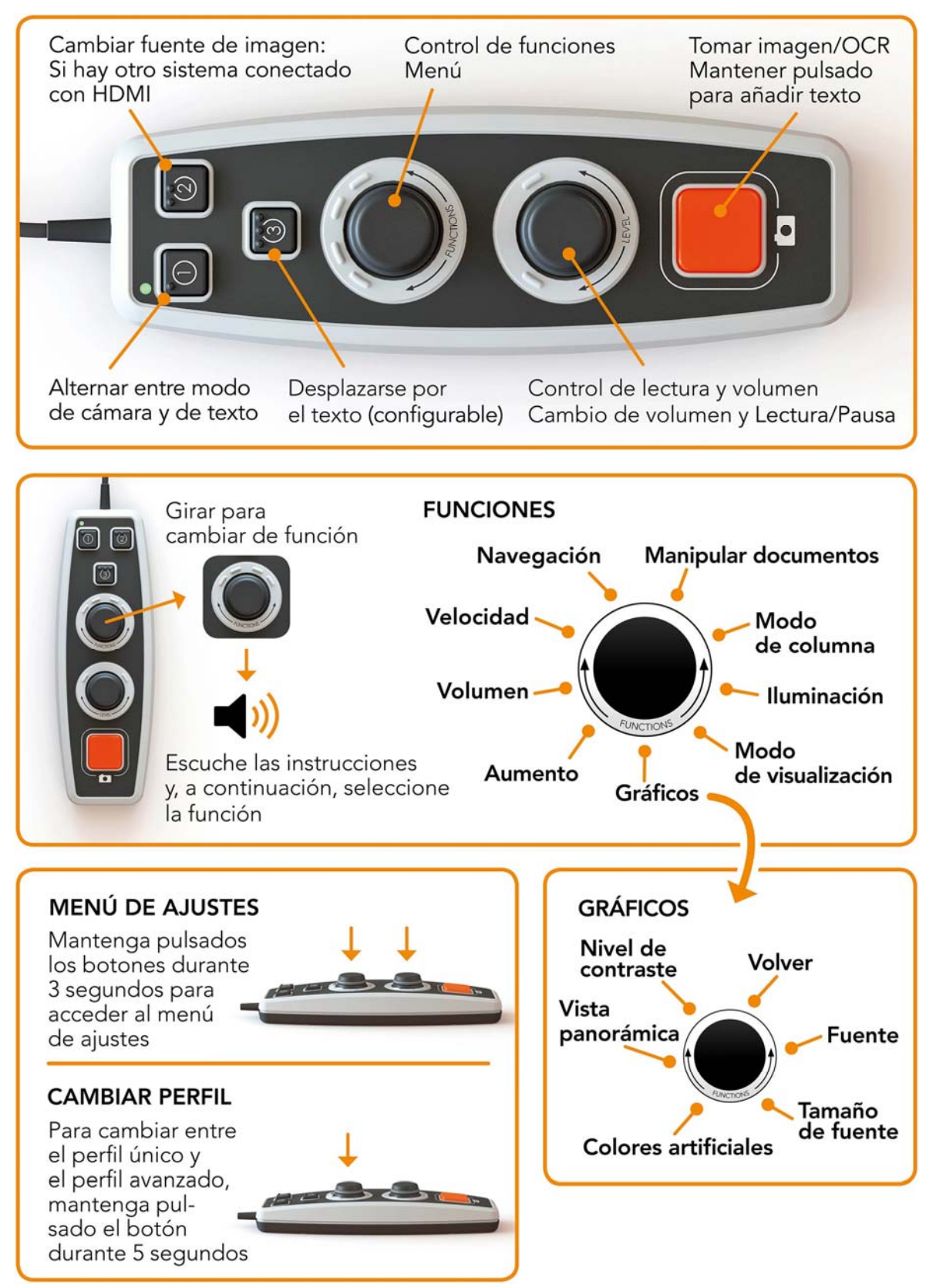

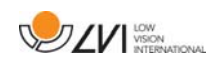

## **6.4.3 Funciones del perfil avanzado**

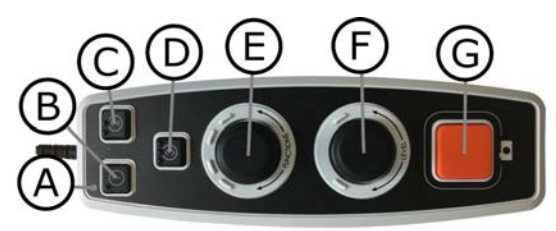

### A. LED

En el perfil avanzado, este LED se ilumina en azul.

B. Cambiar entre la cámara y el modo de texto (solo con monitor) Este botón cambia entre la cámara OCR y el texto procesado con OCR.

#### C. Cambiar fuente de imagen (solo con monitor)

Si hay otro sistema conectado a la entrada HDMI, este botón cambia entre las fuentes de imagen.

#### D. Botón rápido para navegación

Al pulsar este botón pasa a navegación, y entonces es posible navegar por el texto girando el «Control de nivel».

### E. Control de funciones

Se trata de un botón de control pulsador y giratorio combinado. El control se hace girar hasta que una voz indica la función deseada. Algunas funciones disponen de un submenú al que se accede pulsando el control. Otras funciones tienen una configuración que puede activar o desactivar pulsando el control.

### F. Control de lectura y nivel

Se trata de un botón de control pulsador y giratorio combinado. Cuando pulse el control, iniciará y pausará la lectura. Cuando gira el control, ajusta la función correspondiente.

### G. Botón OCR

Este botón sirve para tomar una imagen, procesar el texto mediante OCR y leer el resultado en voz alta. Si mantiene pulsado el botón durante más de dos segundos, el texto se agrega a una página nueva.

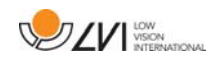

## **6.4.4 Descripción de las funciones del perfil avanzado**

Las distintas funciones y ajustes de la unidad se controlan mediante el control manual. Tras un período de inactividad del usuario, la unidad vuelve a la función básica. A continuación, encontrará una lista de las funciones de la unidad y descripciones sobre cómo se llevan a cabo.

### Tomar una imagen y empezar la lectura

Pulse el botón OCR (G) para captar una imagen y procesarla mediante OCR. Cuando finalice el proceso OCR, empezará la lectura. Si mantiene pulsado el botón durante más de dos segundos, el texto se agrega a una página nueva.

#### Hacer pausa en la lectura

Pulse el control de lectura(F) para pausar la lectura. Vuelva a pulsarlo para reiniciarla.

## Ajustar el volumen

Gire el control de nivel(F) para subir o bajar el volumen.

### Ajustar la velocidad de lectura

Gire el control de función(E) hasta que la unidad diga "velocidad". Después gire el control de nivel(F) para aumentar o disminuir la velocidad de lectura.

### Guardar documentos

Asegúrese de que hay un lápiz de memoria USB conectado a la unidad. Gire el control de función (E) hasta que la unidad diga «manipular documento» y pulse el control. Vuelva a girar el control de función (E) hasta que la unidad diga «guardar» y pulse el control para guardar el documento. El documento se guarda en el directorio «lvi\_text».

## Cambiar formato del archivo

Se utiliza para cambiar el formato en el que se guardan los archivos. Gire el control de función (E) hasta que la unidad diga «manipular documento» y pulse el control. Vuelva a girar el control de función (E) hasta que la unidad diga «formato de archivo» y pulse el control. Gire el control hasta que oiga el formato que desea y pulse el control para seleccionarlo.

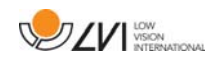

#### Abrir documento

Asegúrese de que hay un lápiz de memoria USB conectado a la unidad. Gire el control de función (E) hasta que la unidad diga «manipular documento» y pulse el control. Vuelva a girar el control de función (E) hasta que la unidad diga «abrir» y pulse el control. Vuelva a girar el control hasta que se lea en voz alta el documento que desea y pulse el control para abrir el documento. La unidad puede abrir documentos de los siguientes formatos de archivo: .txt, .pdf, .rtf y .zip, y de imagen: .png, .jpg, .tiff y .bmp. Los documentos deben encontrarse en el directorio «lvi\_text» o en el directorio raíz del lápiz de memoria USB para que la unidad pueda encontrarlos.

#### Borrar documentos

Asegúrese de que hay un lápiz de memoria USB conectado a la unidad. Gire el control de función (E) hasta que la unidad diga «manipular documento» y pulse el control. Vuelva a girar el control de función (E) hasta que la unidad diga «borrar» y pulse el control. Gire el control hasta que se lea en voz alta el archivo que desea borrar y pulse el control para borrar el archivo.

#### Navegar por el texto

Gire el control de función(E) hasta que la unidad diga "navegación". Después gire el control de función(F) para navegar hacia adelante o hacia atrás por el texto.

#### Cambiar modo de navegación

Gire el control de función (E) hasta que la unidad diga «navegación» y pulse el control. A continuación, elija el modo de navegación con el control de función (E) y pulse de nuevo. Ahora ya se puede navegar por el texto con el control de nivel (F). Hay cinco modos distintos de navegación: «página», «bloque», «frase», «palabra a palabra» y «letra a letra». Si el modo de visualización está configurado en modo silencioso, también lo está el modo de navegación «vista».

### Cambiar modo de columna

Para cambiar el modo de columna, gire el control de función(E) hasta que la unidad diga "modo de columna" y pulse el control. Normalmente el modo de columna está activado, pero es necesario desactivarlo cuando se procesa texto que no se quiere que se lea en voz alta en forma de columna.

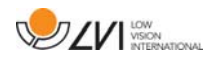

Cambiar modo de visualización (solo disponible si hay conectado un monitor)

Para cambiar el modo de visualización, gire el control de función (E) hasta que la unidad diga «modo de visualización» y pulse el control. A continuación, seleccione el modo de visualización girando el control de función (E). Cuando esté satisfecho con su selección, pulse de nuevo el control (E). Hay seis modos de visualización con habla: «palabra», «línea», «página», «imagen», «imagen y palabra» e «imagen y línea». También hay dos modos silenciosos. Uno en que el texto se desplaza horizontalmente en una línea y otro en que el texto se desplaza verticalmente en una columna.

Cambiar el aumento (solo disponible si hay conectado un monitor) Gire el control de función (E) hasta que la unidad diga "aumento". Después gire el control de nivel (F) para aumentar o disminuir el aumento.

#### Cambiar la iluminación

Después gire el control de función (E) hasta que la unidad diga «iluminación». Ahora ya se puede encender y apagar la iluminación pulsando el control de función (E) y ajustar la iluminación girando el control de nivel (F).

Cambiar la fuente (solo disponible si hay conectado un monitor) Gire el control de función (E) hasta que la unidad diga «gráficos» y pulse el control. Vuelva a girar el control de función (E) hasta que la unidad diga «fuente» y pulse el control. Gire el control hasta que escuche la fuente que desea y pulse el control para seleccionarla.

Cambiar el tamaño de fuente (solo disponible si hay conectado un monitor)

Gire el control de función (E) hasta que la unidad diga «gráficos» y pulse el control. Gire de nuevo el control de función (E) hasta que la unidad diga «tamaño de fuente». Ahora ya se puede cambiar el tamaño de fuente girando el control de nivel (F).

Cambiar a colores artificiales (solo disponible si hay conectado un monitor)

Vuelva a girar el control de función (E) hasta que la unidad diga «gráficos» y pulse el control. Vuelva a girar el control de función (E) hasta que la unidad diga «colores artificiales» y pulse el control. Gire el control hasta que escuche los colores que desea y pulse el control para seleccionarlos.

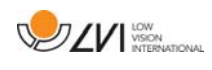

Cambiar el nivel de contraste (solo disponible si hay conectado un monitor)

Después gire el control de función (E) hasta que la unidad diga «gráficos» y pulse el control. Gire de nuevo el control de función (E) hasta que la unidad diga «nivel de contraste». Ahora ya se puede cambiar el nivel de contraste girando el control de nivel (F). Este ajuste tan solo tiene efecto si se seleccionan colores artificiales.

## **6.5 Ajustes**

## **6.5.1 Guía rápida de ajustes sin monitor**

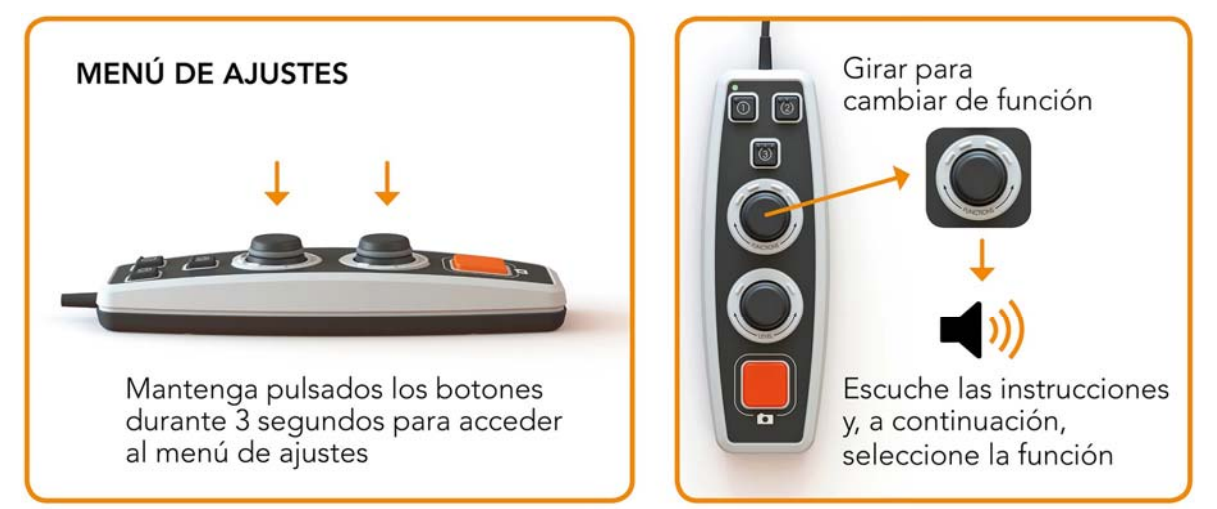

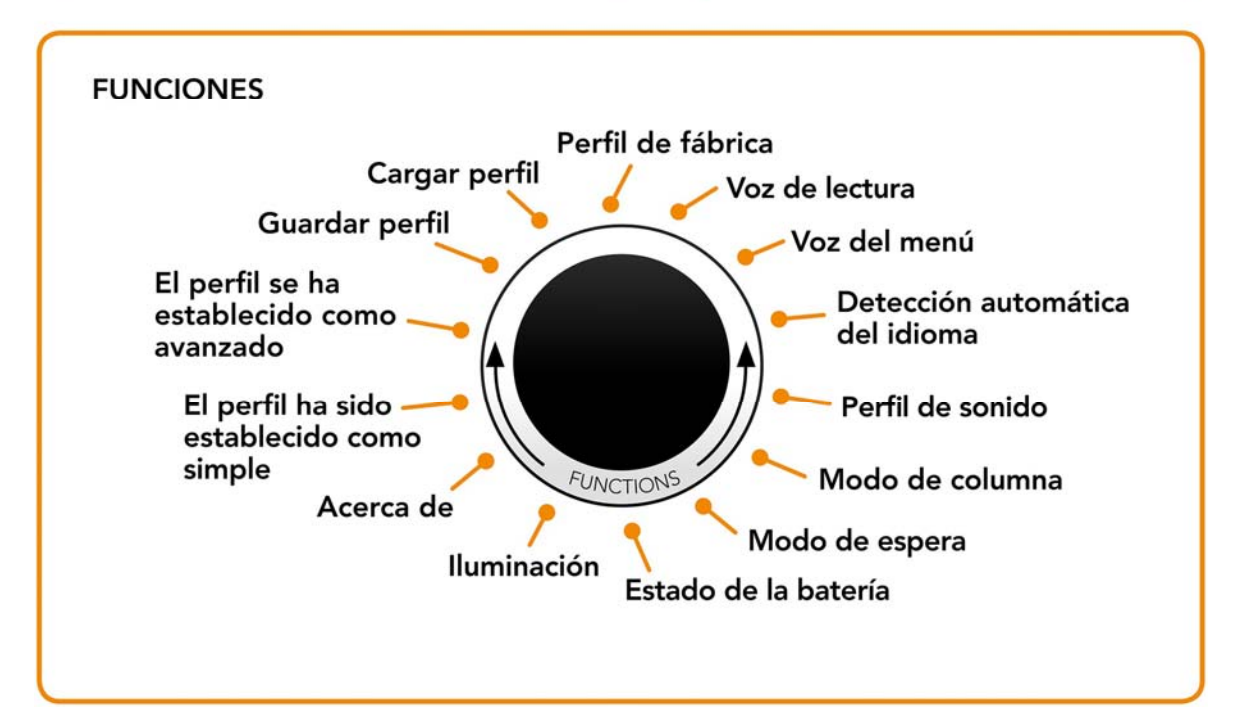

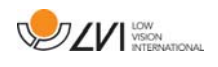

## **6.5.2 Guía rápida de ajustes con monitor**

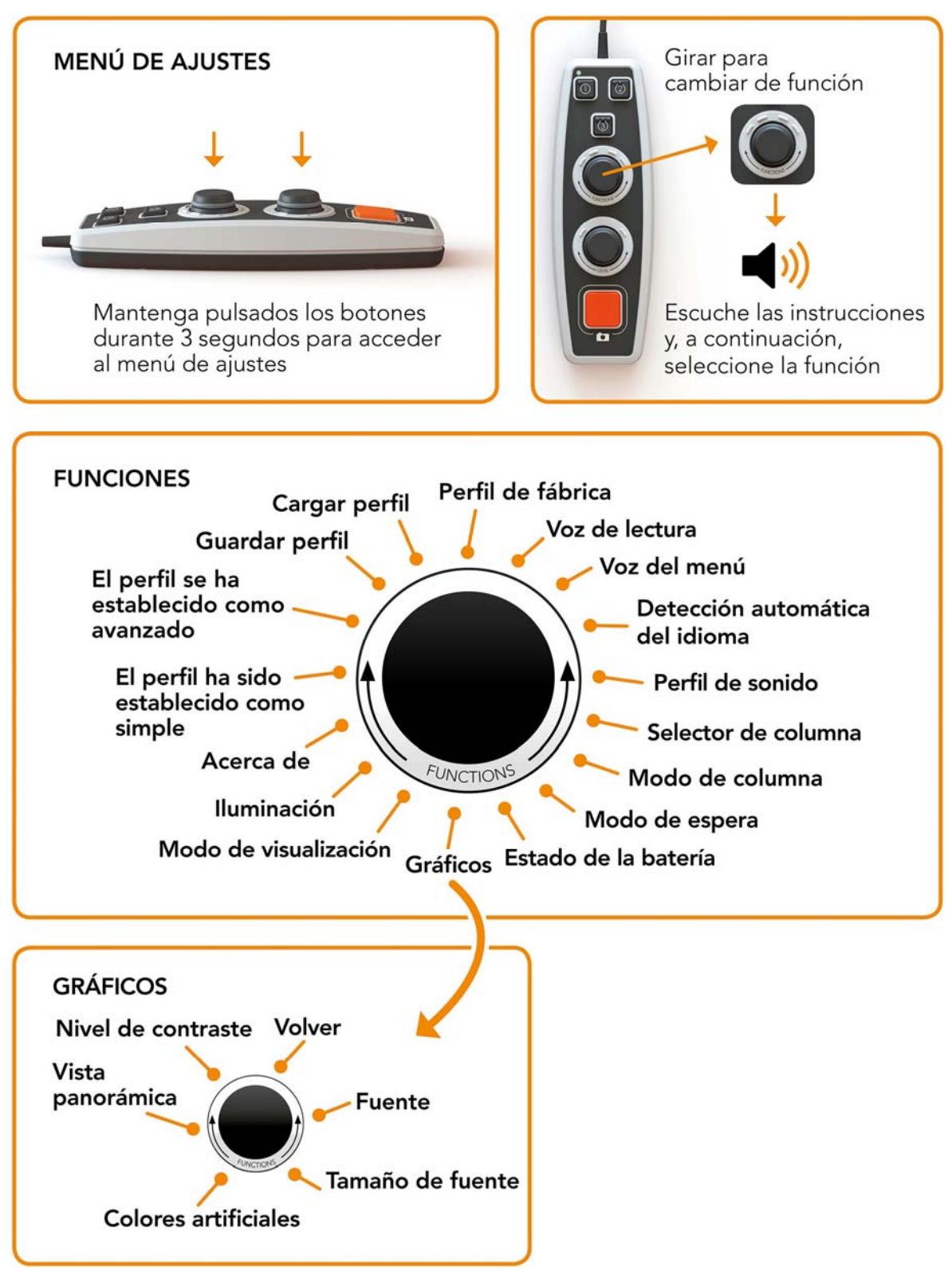

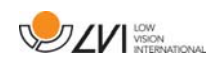

## **6.5.3 Funciones en los ajustes**

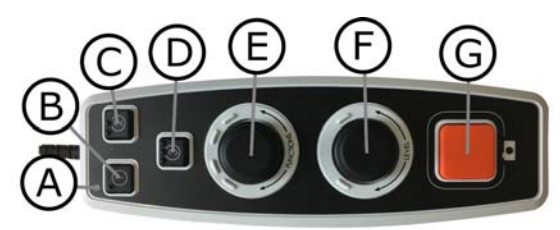

#### A. LED

Cuando la unidad está en el menú de ajustes, se ilumina en amarillo.

B. Botón para cambiar entre el modo de cámara y el de texto Este botón cambia entre la cámara OCR y el texto procesado con OCR.

#### C. Botón para cambiar la fuente de imagen

Si hay otro sistema conectado a la entrada HDMI, este botón cambia entre las fuentes de imagen.

### D. Sin función

### E. Configuración del control

El control se hace girar hasta que una voz indica el ajuste deseado. Algunos ajustes disponen de un submenú al que se accede pulsando el control. Otros ajustes tienen una configuración que puede activar o desactivar pulsando el control.

### F. Control del nivel

Se utiliza para establecer el tamaño de fuente y la iluminación.

#### G. botón

Se utiliza este botón para salir del menú de ajustes.

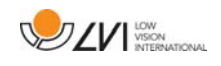

## **6.5.4 Descripción de las opciones de configuración**

### Cambiar voz de lectura

Vuelva a girar el control de función (E) hasta que la unidad diga «voz de lectura» y pulse el control. Vuelva a girar el control de función (E) hasta que escuche la voz que desea y pulse el control para seleccionarla.

## Cambiar la configuración de la voz y el idioma del menú

Vuelva a girar el control de función (E) hasta que la unidad diga «voz del menú» y pulse el control. Vuelva a girar el control de función (E) hasta que escuche la voz que desea y pulse el control para seleccionarla.

## Cambiar la detección automática del idioma

Después gire el control de función (E) hasta que la unidad diga «detección automática del idioma» y pulse el control para cambiar la configuración.

## Cambiar el perfil de sonido

Después gire el control de función (E) hasta que la unidad diga «perfil de sonido» y pulse el control. Vuelva a girar el control de función (E) hasta que escuche el perfil de sonido que desea y pulse el control para seleccionarlo. Hay tres perfiles de sonido diferentes: «normal», «bajo» y «agudo».

### Cambiar el selector de columna (solo disponible si hay conectado un monitor)

Para cambiar el selector de columna, gire el control de función (E) hasta que la unidad diga "selector de columna". Entonces puede ajustar el selector de columna pulsando el control. Hay tres opciones: vertical, horizontal o desconectado. Cuando el selector de columna está activado, solo se procesan por OCR las columnas cortadas por el selector de columna.

## Cambiar modo de columna

Para cambiar el modo de columna, gire el control de función(E) hasta que la unidad diga "modo de columna" y pulse el control. Normalmente el modo de columna está activado, pero es necesario desactivarlo cuando se procesa texto que no se quiere que se lea en voz alta en forma de columna.

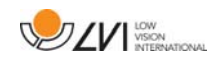

#### Cambiar el modo de espera

Para configurar el tiempo tras el cual la unidad pasa a modo de espera. Vuelva a girar el control de función (E) hasta que la unidad diga «modo de espera» y pulse el control. Vuelva a girar el control de función (E) hasta que escuche el tiempo que desea y pulse el control para seleccionarlo.

Cambiar la fuente (solo disponible si hay conectado un monitor) Gire el control de función (E) hasta que la unidad diga «gráficos» y pulse el control. Vuelva a girar el control de función (E) hasta que la unidad diga «fuente» y pulse el control. Gire el control hasta que escuche la fuente que desea y pulse el control para seleccionarla.

#### Cambiar el tamaño de fuente (solo disponible si hay conectado un monitor)

Gire el control de función (E) hasta que la unidad diga «gráficos» y pulse el control. Gire de nuevo el control de función (E) hasta que la unidad diga «tamaño de fuente». Ahora ya se puede cambiar el tamaño de fuente girando el control de nivel (F).

Cambiar a colores artificiales (solo disponible si hay conectado un monitor)

Vuelva a girar el control de función (E) hasta que la unidad diga «gráficos» y pulse el control. Vuelva a girar el control de función (E) hasta que la unidad diga «colores artificiales» y pulse el control. Gire el control hasta que escuche los colores que desea y pulse el control para seleccionarlos.

#### Cambiar el nivel de contraste (solo disponible si hay conectado un monitor)

Después gire el control de función (E) hasta que la unidad diga «gráficos» y pulse el control. Gire de nuevo el control de función (E) hasta que la unidad diga «nivel de contraste». Ahora ya se puede cambiar el nivel de contraste girando el control de nivel (F). Este ajuste tan solo tiene efecto si se seleccionan colores artificiales.

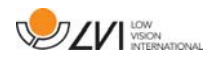

Cambiar modo de visualización (solo disponible si hay conectado un monitor)

Para cambiar el modo de visualización, gire el control de función (E) hasta que la unidad diga «modo de visualización» y pulse el control. A continuación, seleccione el modo de visualización girando el control de función (E). Cuando esté satisfecho con su selección, pulse de nuevo el control (E). Hay seis modos de visualización con habla: «palabra», «línea», «página», «imagen», «imagen y palabra» e «imagen y línea». También hay dos modos silenciosos. Uno en que el texto se desplaza horizontalmente en una línea y otro en que el texto se desplaza verticalmente en una columna.

Comprobar el estado de la batería (solo unidad con batería) Después gire el control de función (E) hasta que la unidad diga «estado de la batería» y pulse el control. Se oirá en voz alta el estado de la batería.

#### Cambiar la iluminación

Después gire el control de función (E) hasta que la unidad diga «iluminación». Ahora ya se puede encender y apagar la iluminación pulsando el control de función (E) y ajustar la iluminación girando el control de nivel (F).

#### Conseguir información sobre el número de serie de la unidad

Gire el control de función (E) hasta que la unidad diga «acerca de» y pulse el control. Vuelva a girar el control de función (E) hasta que la unidad diga «número de serie» y pulse el control. Se oirá en voz alta el número de serie de la unidad.

#### Conseguir información sobre la versión del software

Gire el control de función (E) hasta que la unidad diga «acerca de» y pulse el control. Vuelva a girar el control de función (E) hasta que la unidad diga «versión» y pulse el control. La unidad leerá en voz alta la información sobre la versión del software.

#### Actualizar licencia

Para actualizar la licencia de la unidad, necesita conectar a la unidad un lápiz de memoria USB con un archivo de licencia. Gire el control de función (E) hasta que la unidad diga «acerca de» y pulse el control. Vuelva a girar el control de función (E) hasta que la unidad diga «actualizar licencia» y pulse el control. La unidad le informará sobre si la actualización de la licencia se ha hecho correctamente.

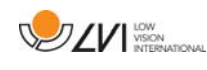

### Actualizar software

Para actualizar el software de la unidad, necesita conectar a la unidad un lápiz de memoria USB con el software nuevo. Gire el control de función (E) hasta que la unidad diga «acerca de» y pulse el control. Vuelva a girar el control de función (E) hasta que la unidad diga «actualizar software» y pulse el control. La unidad le avisará cuando se haya completado la actualización.

#### Guardar perfil

Asegúrese de que hay un lápiz de memoria USB conectado a la unidad. Gire el control de función (E) hasta que la unidad diga «guardar perfil» y pulse el control.

### Cargar perfil

Asegúrese de que hay un lápiz de memoria USB conectado a la unidad. Gire el control de función (E) hasta que la unidad diga «cargar perfil» y pulse el control. Vuelva a girar el control de función (E) hasta que escuche el perfil que desea y pulse el control para cargarlo. Los perfiles deben encontrarse en el directorio raíz del lápiz de memoria USB para que la unidad pueda encontrarlos.

## Perfil de fábrica

Gire el control de función (E) hasta que la unidad diga «perfil de fábrica» y pulse el control.

## Seleccionar la función básica

Para seleccionar a qué menú regresará la unidad después de un período de inactividad. Después gire el control de función (E) hasta que la unidad diga «configurar perfil avanzado». Vuelva a girar el control de función (E) hasta que la unidad diga «función básica» y pulse el control. Vuelva a girar el control de función (E) hasta que escuche la opción que desea y pulse el control. Se puede elegir entre volumen, velocidad, aumento y navegación.

### Seleccionar la función rápida

Para seleccionar la función rápida, mueva el botón de avance rápido (D). Después gire el control de función (E) hasta que la unidad diga «configurar perfil avanzado» y pulse el control. Vuelva a girar el control de función (E) hasta que la unidad diga «función rápida» y pulse el control. Vuelva a girar el control de función (E) hasta que escuche la opción que desea y pulse el control. Es posible seleccionar entre modo de visualización, selector de columna, modo de columna, navegación, identificación automática de idioma y voz.

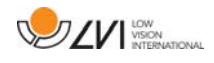

#### Eliminar funciones

Sirve para eliminar funciones. Después gire el control de función (E) hasta que la unidad diga «configurar perfil avanzado» y pulse el control. Vuelva a girar el control de función (E) hasta que la unidad diga «funciones» y pulse el control. Ahora ya se puede navegar y eliminar funciones con el control de función. Pulse el control para eliminar o restablecer la función seleccionada. Cuando haya seleccionado las funciones que desea que estén disponibles, navegue con el control de función (E) hasta que la unidad diga «atrás» y pulse el control.

### Configurar perfil simple

Es posible configurar el botón de avance rápido (D). Después gire el control de función (E) hasta que la unidad diga «configurar perfil simple» y pulse el control. Vuelva a girar el control de función (E) hasta que escuche la opción que desea y pulse el control. Es posible seleccionar entre modo de visualización, selector de columna, modo de columna, navegación, identificación automática de idioma y voz, y ninguna función.

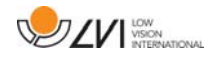

## **6.6 Guía rápida del ratón del ordenador**

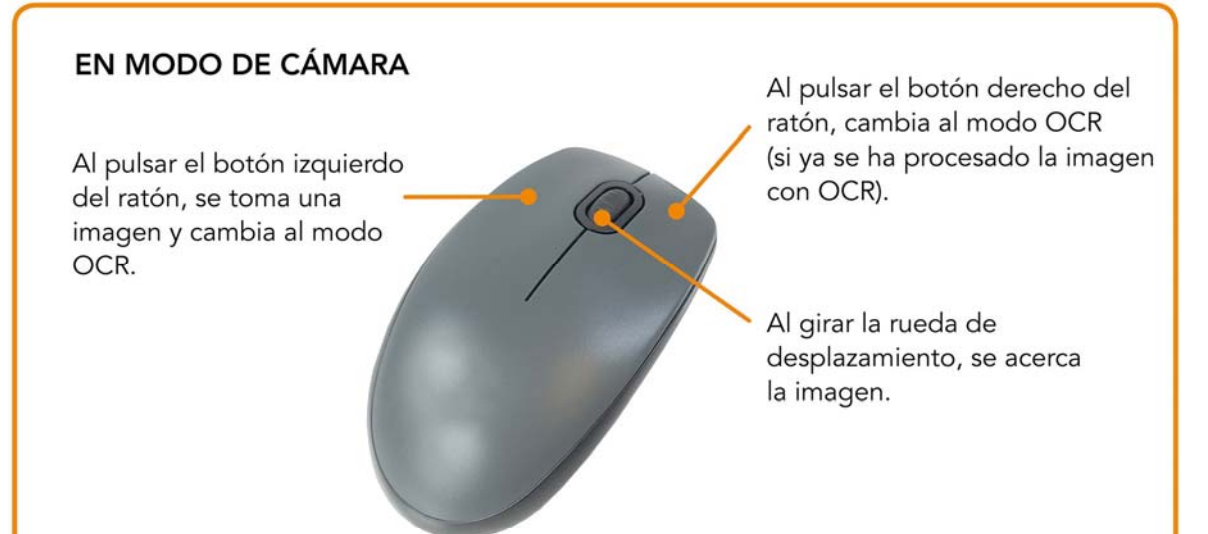

#### **EN MODO OCR**

Pulse el botón izquierdo del ratón y marque el texto que desea procesar con el OCR.

Si sujeta la rueda de desplazamiento y mueve el cursor del ratón, puede ver la imagen en vista panorámica (si está ampliada).

Al pulsar el botón derecho del ratón, cambia al modo de cámara.

Puede acercar la imagen y cambiar el tamaño de la fuente con la rueda de desplazamiento:

- · Si el cursor se encuentra en la sección inferior del monitor, se cambia el tamaño de fuente.
- · Si está en la sección superior, se acerca la imagen.

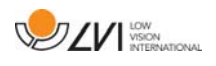

## **6.7 Ratón del ordenador**

Con el ratón se pueden controlar algunas funciones.

En modo de cámara.

- Al pulsar el botón izquierdo del ratón, se toma una imagen y cambia al modo de texto.
- Al girar la rueda de desplazamiento, se acerca la imagen.
- Al pulsar el botón derecho del ratón, cambia al modo de texto (si se ha tomado una imagen).

En modo de texto

- Al pulsar el botón izquierdo del ratón, se marca el texto que desea procesar con el OCR.
- Puede acercar la imagen y cambiar el tamaño de la fuente con la rueda de desplazamiento. Si el cursor se encuentra en la sección inferior del monitor, se cambia el tamaño de fuente. Si está en la sección superior, se acerca la imagen.
- Si mantiene pulsada la rueda de desplazamiento y mueve el cursor del ratón, puede ver la imagen en vista panorámica (si está ampliada).
- Al pulsar el botón derecho del ratón, cambia al modo de cámara.

## **6.8 Voces extra en un lápiz de memoria USB**

Se pueden utilizar voces que se encuentran en una unidad USB externa. Para activar las voces, conecte el lápiz de memoria USB a uno de los puertos USB de la unidad y espere hasta que esta diga "ya se pueden utilizar las voces". Entonces podrá dirigirse al menú y cambiar la configuración de las voces y el idioma por una de la voces nuevas.

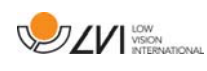

## **6.9 Calidad de la conversión mediante OCR**

Para optimizar los resultados de la conversión OCR, preste atención a lo siguiente.

- Asegúrese de que el tamaño del texto es suficientemente grande. Si el texto es demasiado pequeño, los resultados del proceso OCR serán negativos. Se recomienda que al menos sea de 12 pt.
- Evite papel brillante porque esto produce reflejos en la imagen. Esto empeora el resultado de la conversión OCR. Si va a usar papel brillante, le recomendamos que apague la luz de la unidad.
- Ciertas fuentes pueden ser difíciles de interpretar para el motor OCR.
- Es importante que el texto tenga suficiente contraste.
- Es importante que el idioma hablado elegido sea el mismo que en el texto.
- El papel debe moverse lo mínimo posible.

## **6.10 Carga de mantenimiento**

MagniLink Voice con una batería también está equipado con un cargador de baterías inteligente que emplea la carga de mantenimiento para mantener la batería en buen estado. Para prolongar aún más la vida útil de la batería, le recomendamos que utilice el dispositivo MagniLink Voice una vez al mes solo con la batería (es decir, sin el adaptador de red conectado) hasta que la batería se descargue por completo.

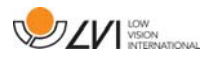

## **7 Ergonomía**

Es importante que el lugar de trabajo alrededor de su sistema sea cómodo y que usted esté correctamente sentado. Esto es para que pueda utilizar el sistema el mayor tiempo posible sin ejercer un esfuerzo y una tensión innecesarios en su cuello y espalda.

Tenga en cuenta lo siguiente:

- Su silla debe estar colocada cerca de la mesa donde está situado el equipo y no debe permanecer sentado en ella durante demasiado tiempo. Recomendamos utilizar una buena silla de oficina de altura regulable.
- El asiento de la silla debe estar a una altura que no cause el entumecimiento de las piernas. Las piernas deben estar en un ángulo de 90 grados, con los pies apoyados en el suelo.
- La mesa debe estar a una altura que le permita apoyar su antebrazo en posición horizontal. Es importante que la mesa no esté a una altura demasiado alta o demasiado baja para usted. Lo ideal es si la pantalla está ligeramente debajo del nivel de los ojos y está en una línea lo más recta posible delante de usted.
- No deje pasar la luz del día. Las luces en el techo, las lámparas de mesa y las luces de las ventanas pueden causar reflejos en el monitor. Por ese motivo, evite colocar luces en posiciones donde brillen directamente sobre la pantalla o sobre usted.
- Si utiliza el dispositivo durante largos períodos, existe el riesgo de que los movimientos repetitivos le causen dolor de cuello, hombros y espalda. También es posible que sus ojos se cansen de mirar la pantalla durante mucho tiempo.

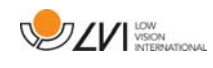

## **8 Resolución de problemas**

Si al encender la unidad ésta no emite un mensaje de voz:

• Asegúrese de que están conectados todos los cables. Si funciona con batería, puede ser que la batería esté agotada.

Si la unidad emite el mensaje de voz "no hay texto en el documento" después de una conversión mediante OCR:

• Compruebe que el documento no haya girado más de 15 grados. Si se ha comprobado lo anterior y todavía no es posible hacer que el sistema funcione con normalidad: Póngase en contacto con un técnico de servicio cualificado o con LVI.

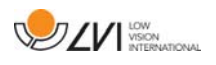

## **9 Datos técnicos**

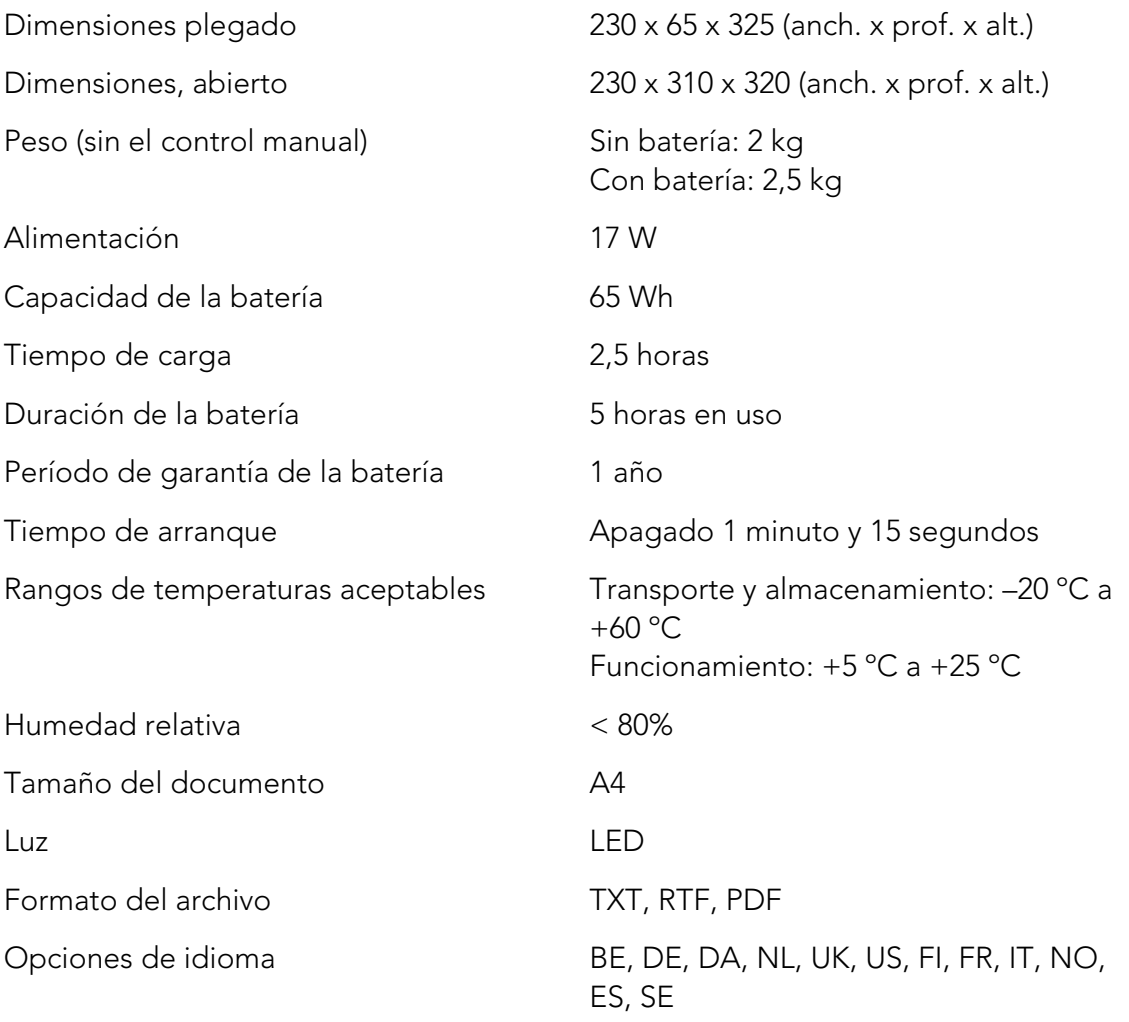

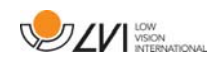

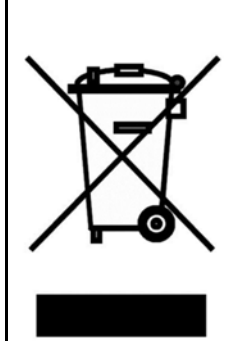

La eliminación de equipos eléctricos y electrónicos viejos (aplicable a los países de la UE y todos los demás países europeos que tienen sistemas de recogida específicos)

Si el producto o su embalaje tiene este símbolo, no deben ser tratados como residuos domesticos comunes. Por el contrario, debe depositarse en un centro de recogida adecuado para el reciclaje de equipos eléctricos y electrónicos. Al asegurar el tratamiento adecuado de este producto, usted ayuda a prevenir el impacto negativo en la salud y el medio ambiente que, de lo contrario, podría resultar de la eliminación inadecuada de este producto. El reciclaje contribuye a la gestión de nuestros recursos naturales. Para obtener información más detallada sobre el reciclaje de este producto, póngase en contacto con su municipio, el servicio de eliminación de residuos de su zona o la tienda donde adquirió este producto.

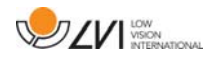

### **10 Declaración de conformidad**

#### **DECLARATION OF CONFORMITY**

according to the Medical Devices Directive, 93/42/EEC with amendments from directive 2007/47/EC

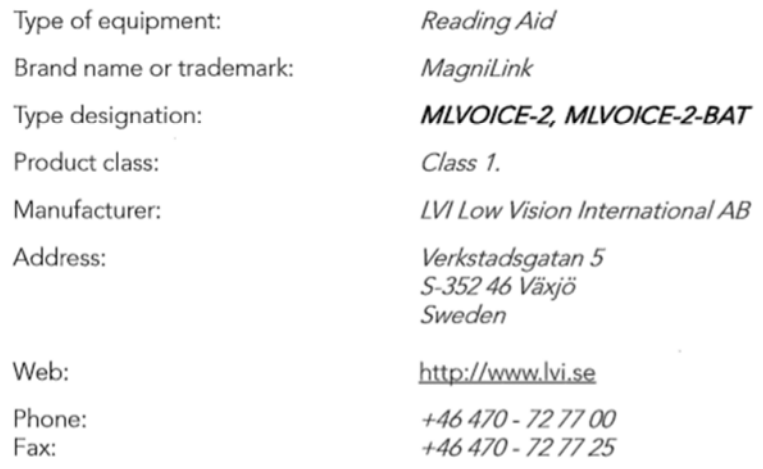

As the manufacturer, we declare under our sole responsibility that:

- > the product complies with the provisions of the Council Directive 93/42/EEC with amendments from directive 2007/47/EC.
- > we will keep the technical documentation described in section 3 of Annex VII available to the national authorities for a period ending at least five years after the last product has been manufactured.
- > the device meets the Essential Requirements of Annex 1 which applies to it, taking into account the intended purpose of the device.
- $\triangleright$  to follow the requirements regarding products placed on the market as described in section 4 of Annex VII.

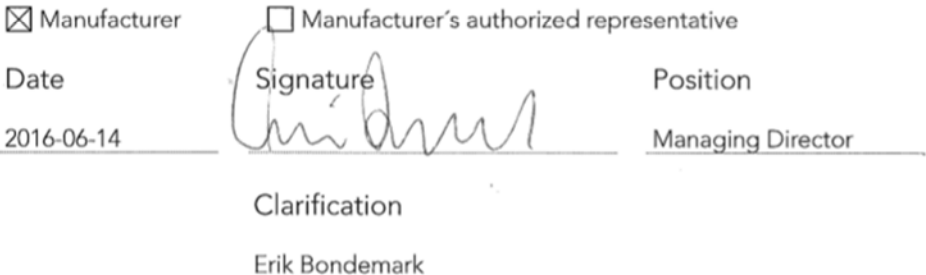

## Índice alfabético

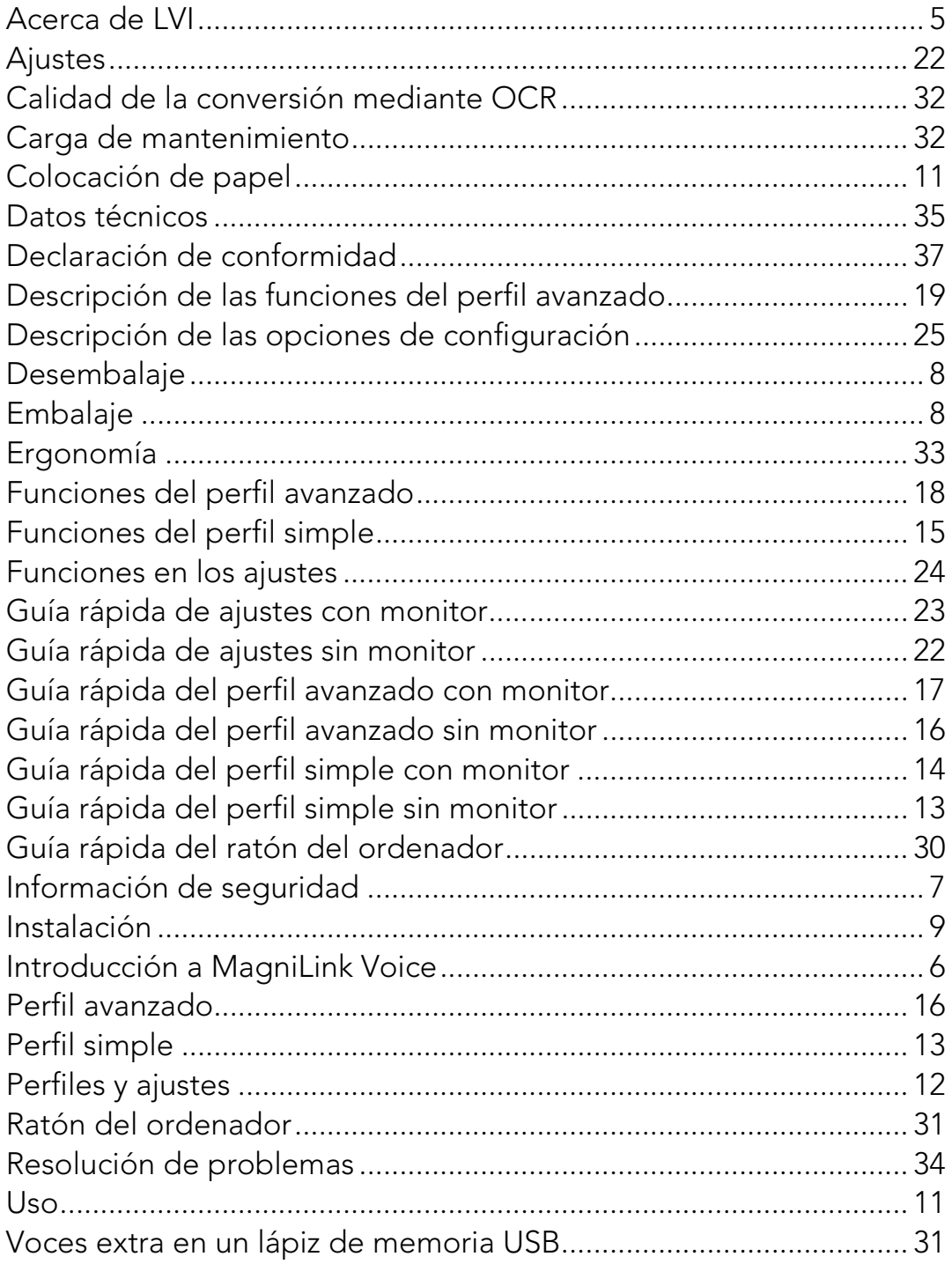